# *Bluetooth USB Adapter* Quick Start Guide

Version 4.0

## © All rights reserved.

All trade names are registered trademarks of respective manufacturers listed. The Bluetooth name and the Bluetooth trademarks are owned by Bluetooth SIG,Inc. This manual may not be copied in any media or form without the written consent of original maker.

# TABLE OF CONTENTS

| WELCOME                   | 3  |
|---------------------------|----|
| Features                  | 3  |
| System Requirements       | 3  |
| Before You Start          | 3  |
| Install Driver in Windows | 74 |

#### WELCOME

Thank you for your purchase of the Bluetooth USB Adapter. Featuring Bluetooth wireless technology, Bluetooth USB Adapter creates cable-free connections between your PCs and other Bluetooth devices. Bluetooth USB Adapter supports Bluetooth 4.0 standard and is compatible with all Bluetooth certified devices.

#### **Features**

Compliant with Bluetooth standard version 4.0. Support for Microsoft Windows Vista and 7. Easy operation and setting up.

#### **System requirements**

Processor: Intel Celeron / Pentium III, IV; AMD Duron / Athlon

Operating System: Microsoft Windows Vista or 7.

System memory: 64MB at least

Hard Drive Free Space: 250MB

#### **Before you start**

Please remove any previous version of Bluetooth software existing in your system.

The remove procedures are as follows:

Step 1: Click Start/Settings, then select Control Panel.

Step 2: In the Control Panel window, double click Add/Remove programs icon. Step 3: Find out the WIDCOMM or other Bluetooth Software then remove it.

### **Install Driver in Windows 7**

The following steps tell you how to install the WIDCOMM

Bluetooth driver in Windows 7. Other Windows OS is similar

procedures as Windows 7 installation below.

#### Step 1:

Put WIDCOMM Driver CD into CD drive of your PC, an auto-installation program will start to guide you to complete the installation step by step.

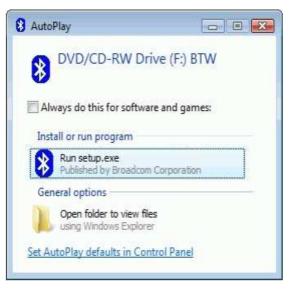

#### Step 2:

Please click Yes to continue

installation.

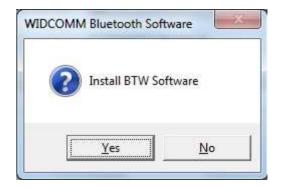

### Step 2:

Installation program will

remind you to plug in the

Bluetooth USB Adapter if you

don't put it into your PC.

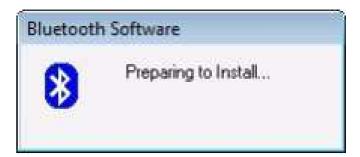

This dialog box will not pop up if you already have

Bluetooth USB Adapter in your PC.

#### Step 3:

Click Agree and Install

Bluetooth Software to

continue.

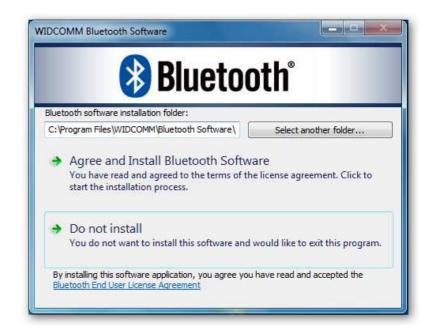

#### Step 4:

Please plug your Bluetooth

adapter and then it will install.

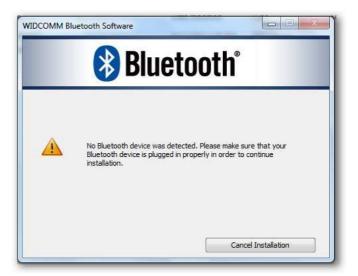

## Step 5:

Welcome to install Bluetooth

stack.

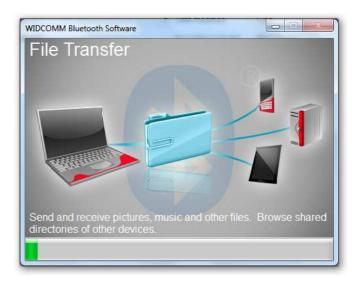

## Step 6:

Installation Completed.

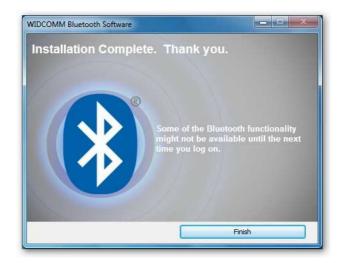

# *Bluetooth USB Adapter* Quick Start Guide

Version 4.1

## © All rights reserved.

All trade names are registered trademarks of respective manufacturers listed. The Bluetooth name and the Bluetooth trademarks are owned by Bluetooth SIG,Inc. This manual may not be copied in any media or form without the written consent of original maker.

## TABLE OF CONTENTS

| WELCOME       | •••••     | •••••  |        | ••••• | 3 |
|---------------|-----------|--------|--------|-------|---|
| Features      |           | •••••  | •••••• |       | 3 |
| System Red    | quiremen  | ts     |        |       | 3 |
| Before You    | ı Start   |        | •••••  |       | 3 |
| Install Drive | r in Wind | ows XI | Ρ      |       | 4 |

### WELCOME

Thank you for your purchase of the Bluetooth USB Adapter. Featuring Bluetooth wireless technology, Bluetooth USB Adapter creates cable-free connections between your PCs and other Bluetooth devices. Bluetooth USB Adapter supports Bluetooth 4.0 standard and is compatible with all Bluetooth certified devices.

#### **Features**

Compliant with Bluetooth standard version 4.0. Support for Microsoft Windows XP.

Easy operation and setting up.

#### System requirements

Processor: Intel Celeron / Pentium III, IV; AMD Duron / Athlon

Operating System: Microsoft Windows XP.

System memory: 64MB at least

Hard Drive Free Space: 250MB

#### **Before you start**

Please remove any previous version of Bluetooth software existing in your system.

The remove procedures are as follows:

Step 1: Click Start/Settings, then select Control Panel.

Step 2: In the Control Panel window, double click Add/Remove programs icon. Step 3: Find out the WIDCOMM or other Bluetooth Software then remove it.

#### **Install Driver in XP**

The following steps tell you how to install the WIDCOMM

Bluetooth driver in Windows XP. Other Windows OS is

similar procedures as Windows XP installation below.

Install the driver before you remove the old driver or other

Bluetooth driver.

#### Step 1:

Put WIDCOMM Driver CD into CD drive of your PC, an auto-installation program will start to guide you to complete the installation step by step.

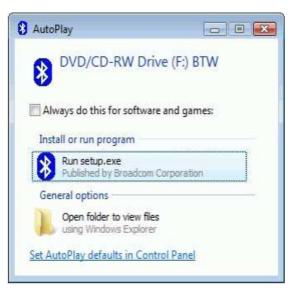

#### Step 2:

Please click Yes to continue installation.

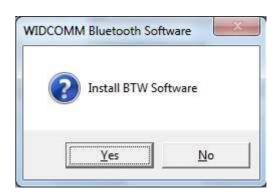

#### Step 2:

Please check Next.

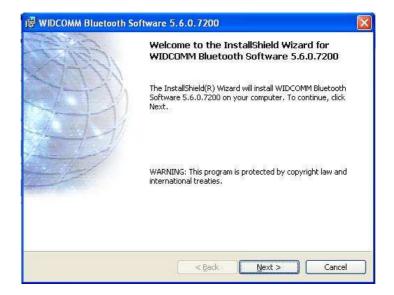

### Step 3:

Select"I accept the terms

in the license agreement"

Click Next to continue.

| License Agreement            |                   |               |              | KATT   |
|------------------------------|-------------------|---------------|--------------|--------|
| Please read the following    | license agreeme   | nt carefully. |              | INE    |
| END                          | USER LICE         | NSE AGREE     | MENT         | 100    |
| THE SOFTWARE A               | CCOMPAN           | YING THIS     | END USER     |        |
| LICENSE AGREEM               | ENT (THE          | "SOFTWAR      | E") IS LICEI | VSED   |
| TO YOU ONLY ON               | THE CONI          | DITION THA    | T YOU ACCE   | PT ALL |
| OF THE TERMS IN              | THIS END          | USER LICE     | NSE AGREE    | MENT.  |
| PLEASE READ TH               | TERMS (           | AREFULLY.     | BY CLICKI    | NG ON  |
| THE "YES" BUTTO              | N YOU AC          | KNOWLEDO      | E THAT YO    | U HAVE |
| READ THIS AGREE              | EMENT, UI         | NDERSTANI     | ) IT AND AG  | REE    |
|                              |                   |               |              |        |
| I accept the terms in the li | ••••••            |               |              |        |
|                              | in the license ag | reement       |              |        |
| ] I do not accept the terms  |                   |               |              |        |

## Step4:

Press"Change..."button to

select a new folder or

leave it unchanged to use

default path.

Click Next to continue.

| WIDCO    | MM Bluetooth Software 5.6.0.7200                                                |
|----------|---------------------------------------------------------------------------------|
| Destinat | ion Folder                                                                      |
| Click Ne | xt to install to this folder, or click Change to install to a different folder. |
|          | Install WIDCOMM Bluetooth Software 5.6.0.7200 to:                               |
|          | C:\Program Files\WIDCOMM\Bluetooth Software\                                    |
|          |                                                                                 |
|          |                                                                                 |
|          |                                                                                 |

## Step5:

Click Install to start the

installation.

| Ready to Install the Program                                                     | KAR                               |
|----------------------------------------------------------------------------------|-----------------------------------|
| The wizard is ready to begin installation.                                       | (AL                               |
| Click Install to begin the installation.                                         |                                   |
| If you want to review or change any of your installation set<br>exit the wizard. | ings, click Back. Click Cancel to |
|                                                                                  |                                   |
|                                                                                  |                                   |
|                                                                                  |                                   |
|                                                                                  |                                   |
|                                                                                  |                                   |
|                                                                                  |                                   |
|                                                                                  |                                   |

## Step6:

Wait files copy in

processing.

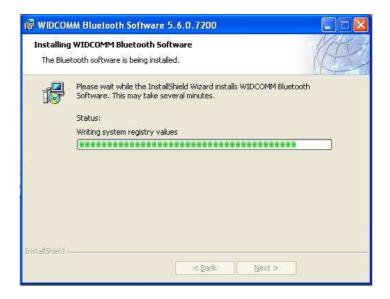

## Step7:

Plug in the Bluetooth USB

Adapter and then select

OK.

|   | y WIDCOMM Bluetooth Software atooth software is being installed.                                                                                                    |
|---|----------------------------------------------------------------------------------------------------|
| P | Please wait while the InstallShield Wizard installs WIDCOMM Bluetooth<br>Software. This may take several minutes.<br>Status:                                                                                                    |
|   | Installing Bluetooth Kernel                                                                                                    |
|   | Bluetooth device not found                                                                                                    |
|   | No Bluetooth device was detected. Please make sure that<br>your Bluetooth device is plugged in properly and<br>click 'OK' to continue installation. Click 'Cancel'<br>to continue installation without the Bluetooth device.     OK Cancel |
|   |                                                                                                    |

## Step8:

Finish.

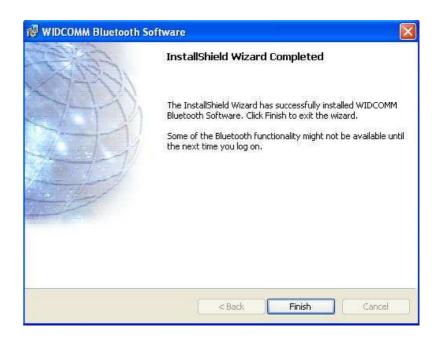

#### **RF Exposure Warning:**

This equipment complies with FCC radiation exposure limits set forth for an uncontrolled environment. This equipment should be installed and operated with minimum distance 20cm between the radiator & your body.

This transmitter must not be co-located or operating in conjunction with any other antenna or transmitter.

#### WARNING!

Any changes or modifications not expressly approved by the party responsible for compliance could void the user's authority to operate the equipment.